# BizChannel@CIMB

# **Bill Payments Guide**

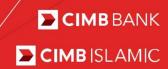

| 1.0 Getting Started                  | 2 |
|--------------------------------------|---|
| Section 1: Transaction Initiation    | 2 |
| Section 2: Details of Transaction    |   |
| Section 3: Submission of Transaction |   |
| Section 4: Bill Payment Submission   |   |

#### 1.0 Getting Started

This guide will show you how to perform bill payments using BizChannel@CIMB Web.

Please note the following:

- You may refer to Cut-Off Times for bill payments.
- <a href="https://www.cimb.com.my/en/business/help-and-support/faq/faq-bizchannel-cimb/bizchannel-cimb/about-bizchannel-cimb/bizchannel-cimb/bizchannel-cimb/about-bizchannel-cimb/is-there-a-cut-off-time-for-payment-processing.html">https://www.cimb.com.my/en/business/help-and-support/faq/faq-bizchannel-cimb/bizchannel-cimb/about-bizchannel-cimb/bizchannel-cimb/bizchannel-cimb/about-bizchannel-cimb/bizchannel-cimb/about-bizchannel-cimb/bizchannel-cimb/about-bizchannel-cimb/bizchannel-cimb/about-bizchannel-cimb/bizchannel-cimb/bizchannel
- Fields marked with asterisk (\*) in the sections below are mandatory fields.

#### **Section 1: Transaction Initiation**

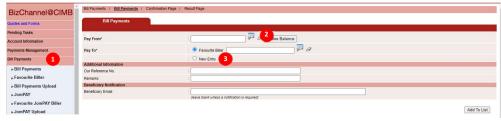

- Click on "Bill Payments" from the left side menu and select "Bill Payments" from the dropdown list.
- Pay From: Click on magnifier icon and search for an account to pay from.
- Pay To: Select "New Entry" to proceed.

#### **Section 2: Details of Transaction**

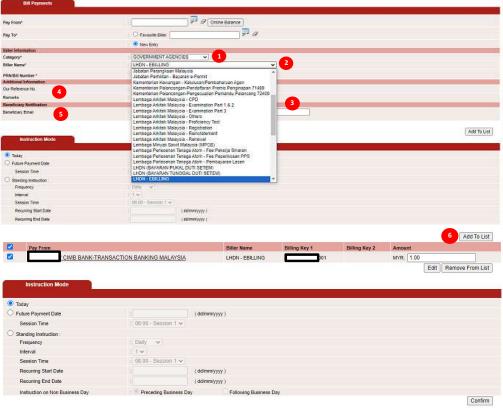

- Category: Select the desired bill payment category from the drop-down list.
- Biller Name: Select "Biller Name" from the drop down list
- The billing information to input defers on the billers.
  Therefore users to input accordingly.
  - For LHDN e-billing, users to obtain the 16 digit PRN / Bill Number from LHDN.
  - Tax reference number that starts with SG.
    Reference numbers that begin with "OG" or "C" is no longer accepted.
- 4) Enter in "Our Reference No" and "Remarks", if any.
- Input Beneficiary Email if you wish to notify the beneficiary that payment has been made.
- Review all the information and click "Add to List" to proceed.

Notes: The Transaction Cut Off Time for Bill Payments is from 00:10 until 23:30 The Transaction Cut Off Time is in GMT+8 time zone

### **Section 3: Submission of Transaction**

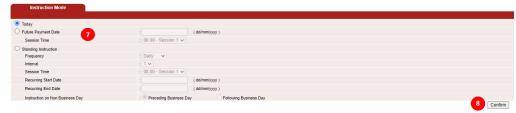

- Instruction Mode: Select when you want this payment to be made, or if you want this payment to be a Standing Instruction.
  - a) If you have chosen the "Future Payment Date", you may specify the session time for processing the transaction.
  - b) Click "Confirm" to proceed.

## **Section 4: Bill Payment Submission**

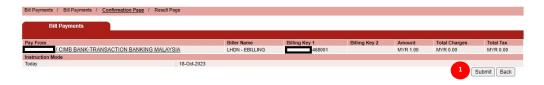

 Review the information entered and click "Submit" to proceed.